### SmartMatz®

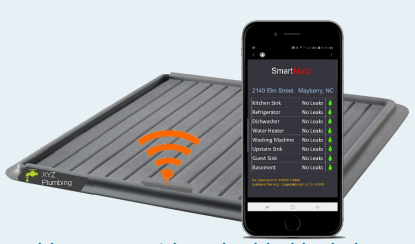

Rubber mats with embedded leak detection provide Under-sink protection.

## *Meet our Family of Smart* Leak Detectors

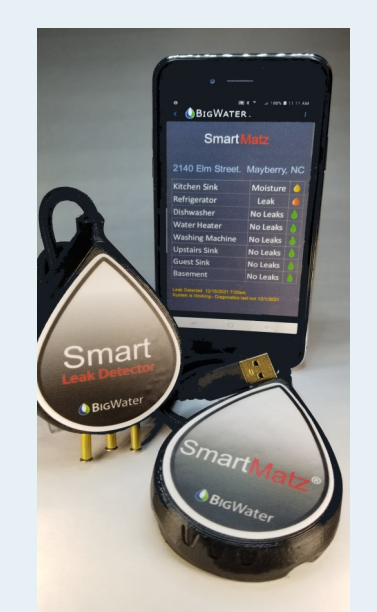

Stand-alone devices provide protection around appliances and water risk areas.

All Our Products are Designed & Manufactured in the USA!

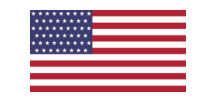

311 1st Avenue West Albany, Oregon 97321 **BIGWATER** 

Office: 541-626-6876 Cell: 541-619-0990 Sales@**Big**Water**.**Tech

www**.Big**Water**.**Tech

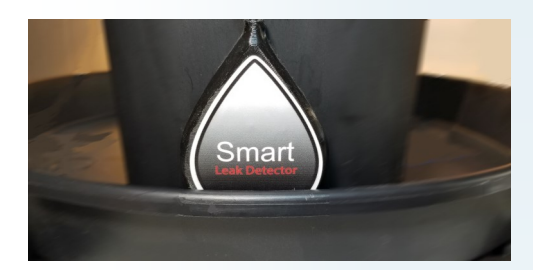

## Setup Guidelines

*for your* 

# SmartMatz and SmartLeak Detector

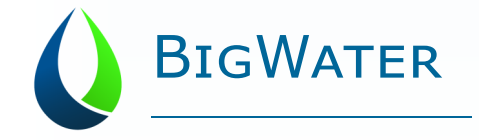

*Solving Big Water Problems with Smart Technologies*

#### Step 1: Download the App

Download the App by going to the iOS App Store, or Google Play Store, and downloading the latest SmartMatz® App to your phone.

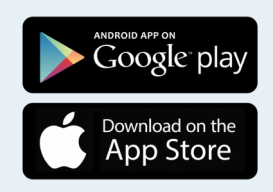

#### Step 2: Create an Account

Using the App, create a new User Account by entering in the typical credentials, contact information, and acknowledging the 'Limited Liability Policy'. *Pro-Tip: Find the Client Tools under the Toolbar 'Client' Option*

### Step 3: Locate the WiFi Name and Password

Sometimes, the most challenging task is locating/retrieving the customer's WiFi credentials; the password may be old and forgotten but it's needed.

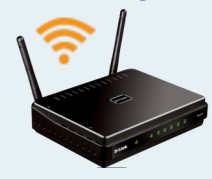

#### Step 4: Configure your new Device

Using the Phone and App, we'll Connect to the new Device, configure it, and finally notify the Server that the user has a new Device under their Account. *Pro-Tip: Find the Device Tools under the Toolbar 'Devices' Option*

Go to the phone's Settings | WiFi Connections | and find the new device as a WiFi Access Point under the available WiFi connections. It'll show up as:

#### **SmartMatz<ID>** or **SmartLeakDetector<ID>**

After establishing a Wi-Fi Direct connection' to the Device, return to the App and select 'Verify Connection' to confirm the Phone is communicating with the Device.

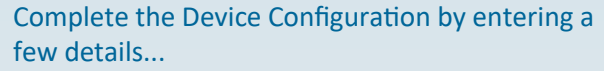

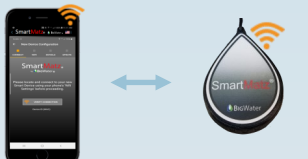

WiFi Direct Connection (Peer to Peer)

- Enter a Name (Dishwasher, Water Heater, etc.)
- Enter a Location (Home, Rental, Cabin) for the Device.
- Select 'Battery Powered' if the device will be powered by a Battery.
- Enter the Home's WiFi name and password from Step 3.

Finally, select 'Update' to configure both the Device as well as the Server.

Once configured, the Device will report every few minutes to the Cloud Server using the Home's WiFi Access Point

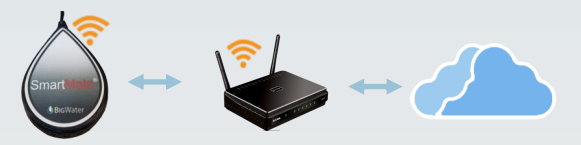

Once operational, verify the Device Alert Systems is working by placing a wet sponge onto the contact pins of the Device. You should receive both a 'Text Message Alert' as well as an 'Acknowledgment Prompt' in the App.